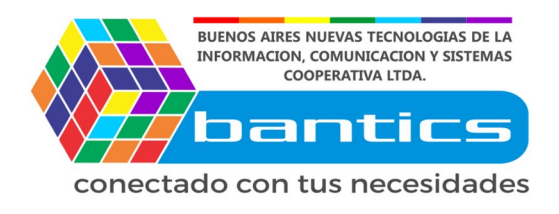

# **Tutorial Modificacion masiva**

# **1er Paso**

Loguearse en la plataforma de E-commerce.

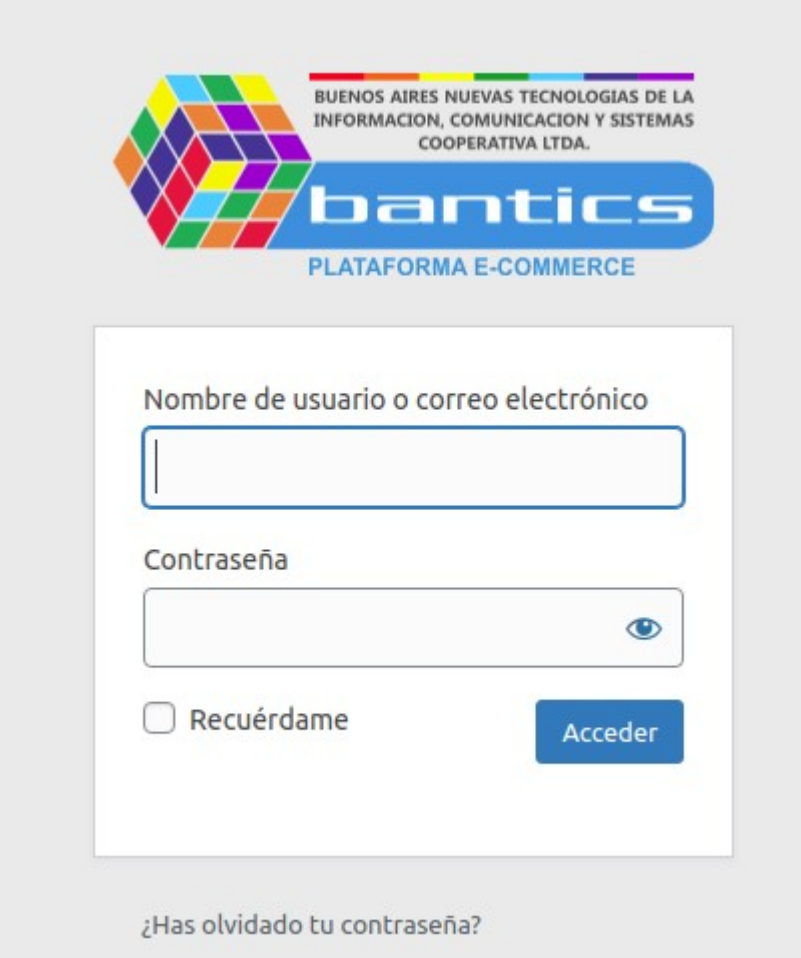

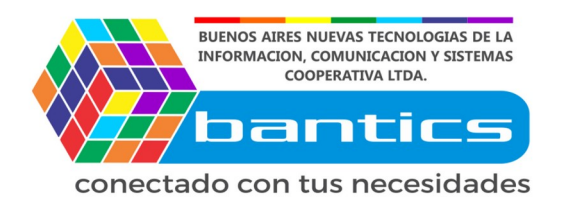

# **2do Paso** Click en **"Productos"** Click en **"Exportar"**

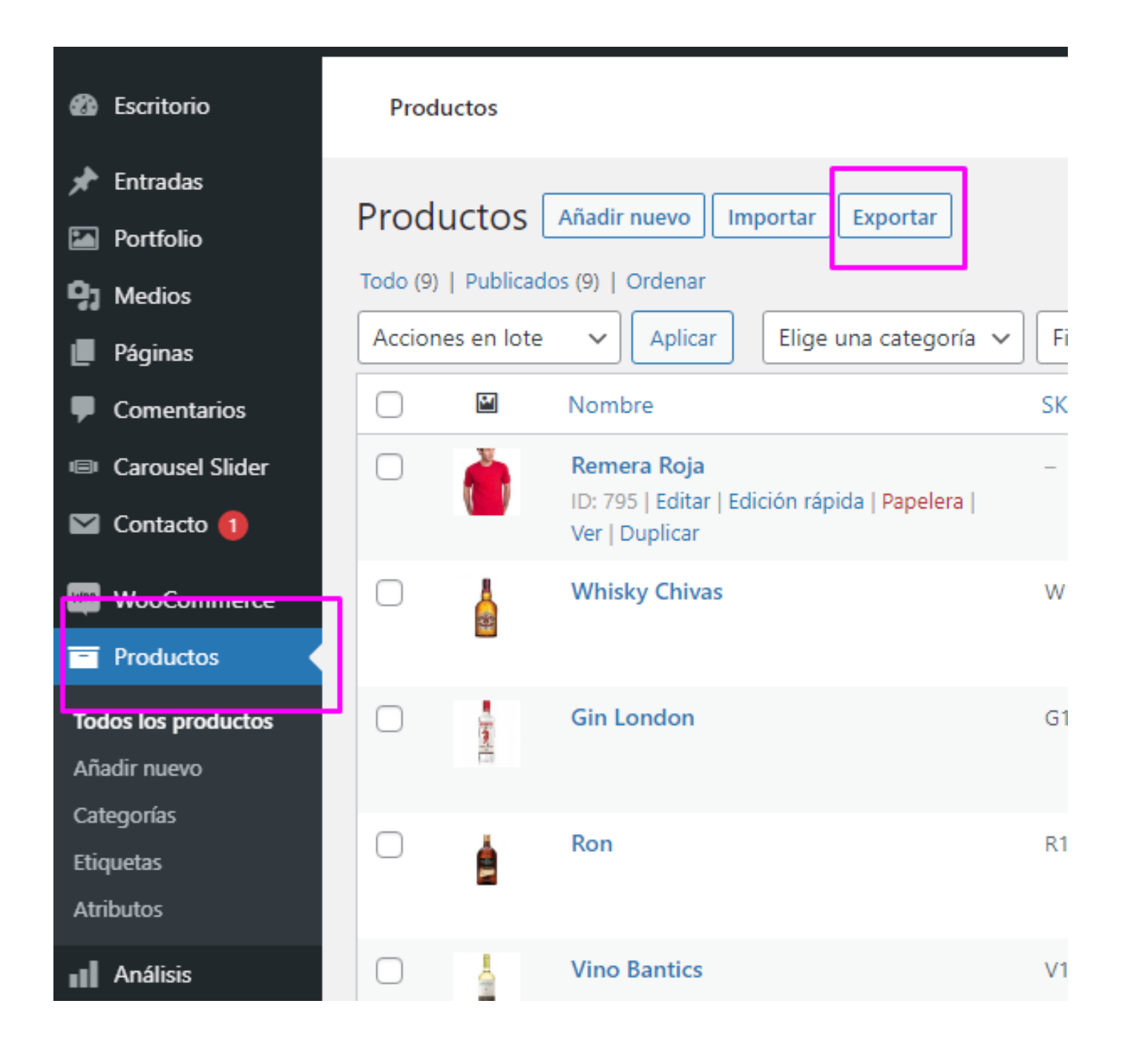

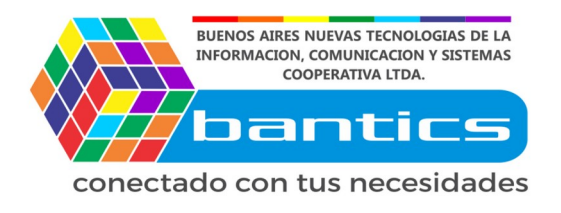

# **3er Paso**

En la ventana de exportación podemos elegir que campos querríamos Exportar.

Recomendamos siempre exportar campos de

#### **ID SKU NOMBRE**

Por ej. Ahora vamos a cambiarle el precio a nuestros productos De manera masiva

# **IMPORTANTE: Si el producto esta en "oferta" tenes que agregar Precio Normal y Precio Rebajado.**

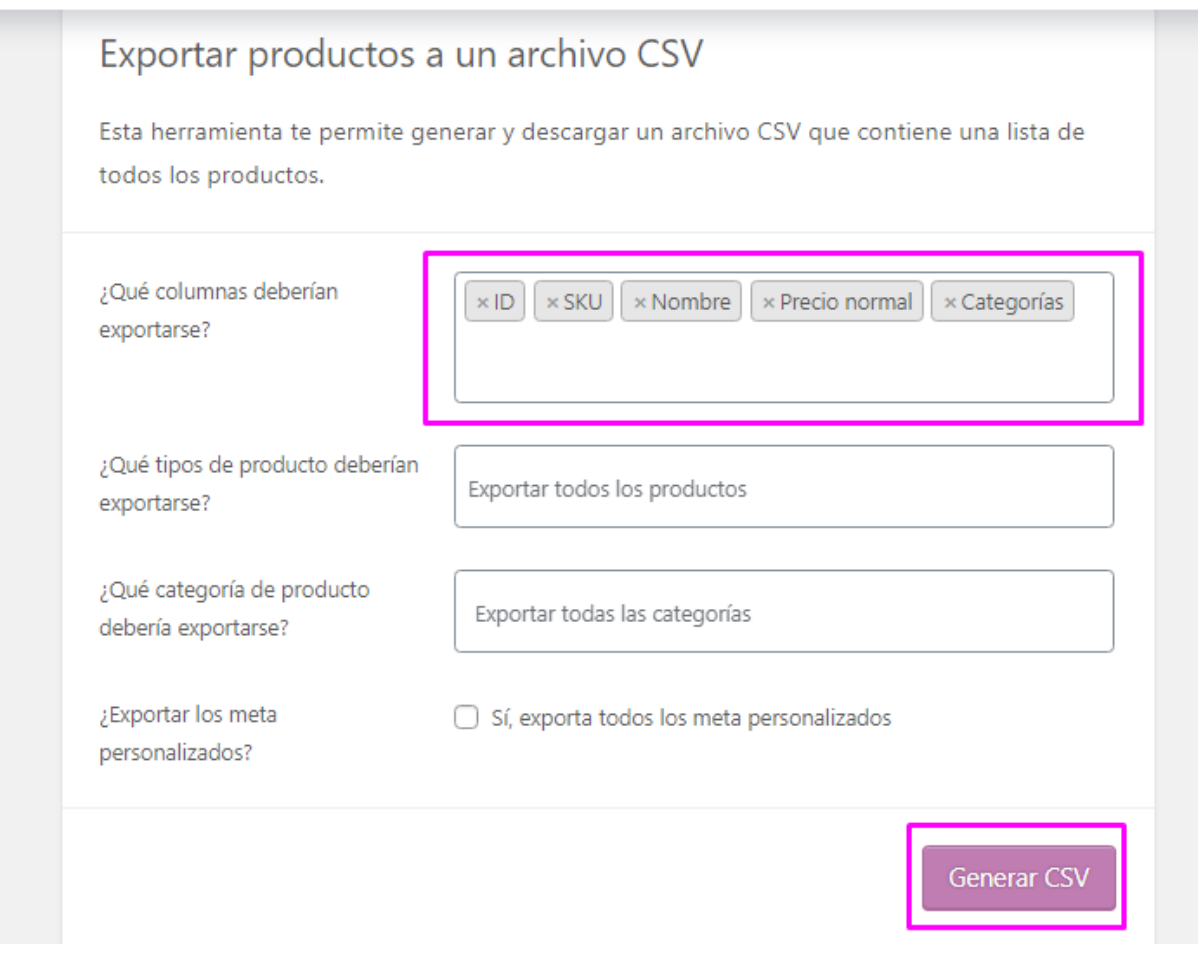

## Click en **"Generar CSV"**

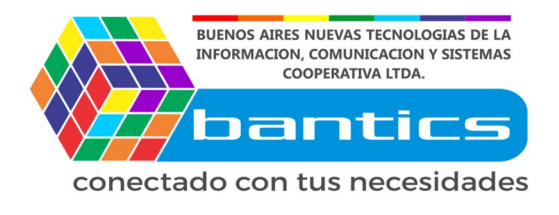

Descargamos el archivo **CSV**, y lo abrimos con nuestro editor de hojas de Calculo, en este caso nosotros usamos Libre Office, tambien se puede Abrir con Excel.

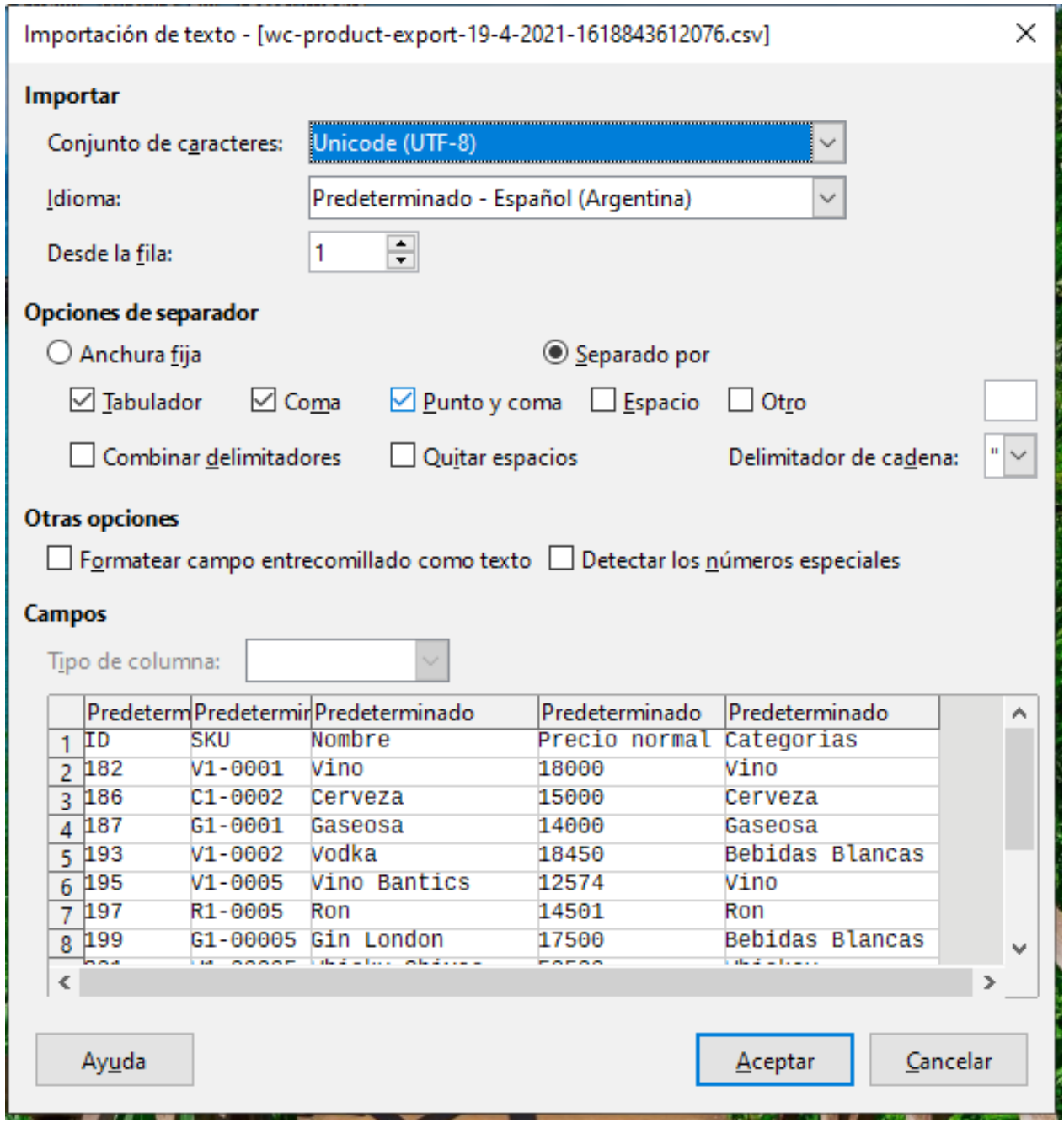

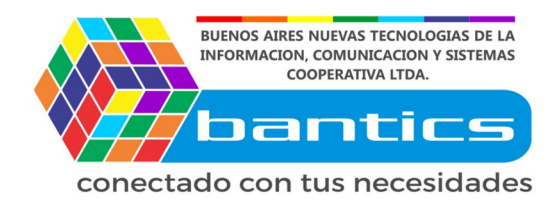

### Una vez abierto el archivo, podemos editar las columnas que queremos. Lo guardamos y ahora si podemos subirlo nuevamente a nuestra web. Recordar siempre guardarlo en formato CSV.

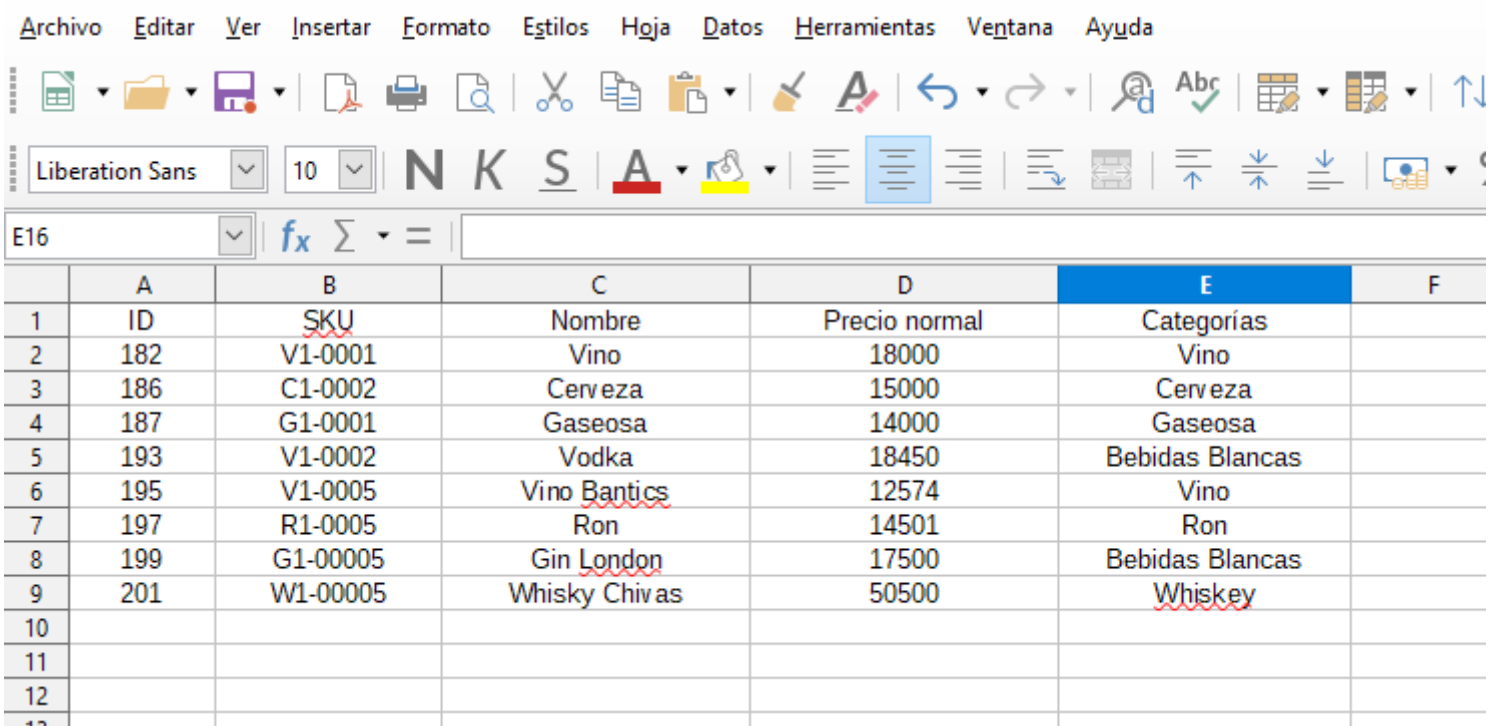

#### Vamos nuevamente a nuestra web, click en **"productos"**

Click en **"importar"**

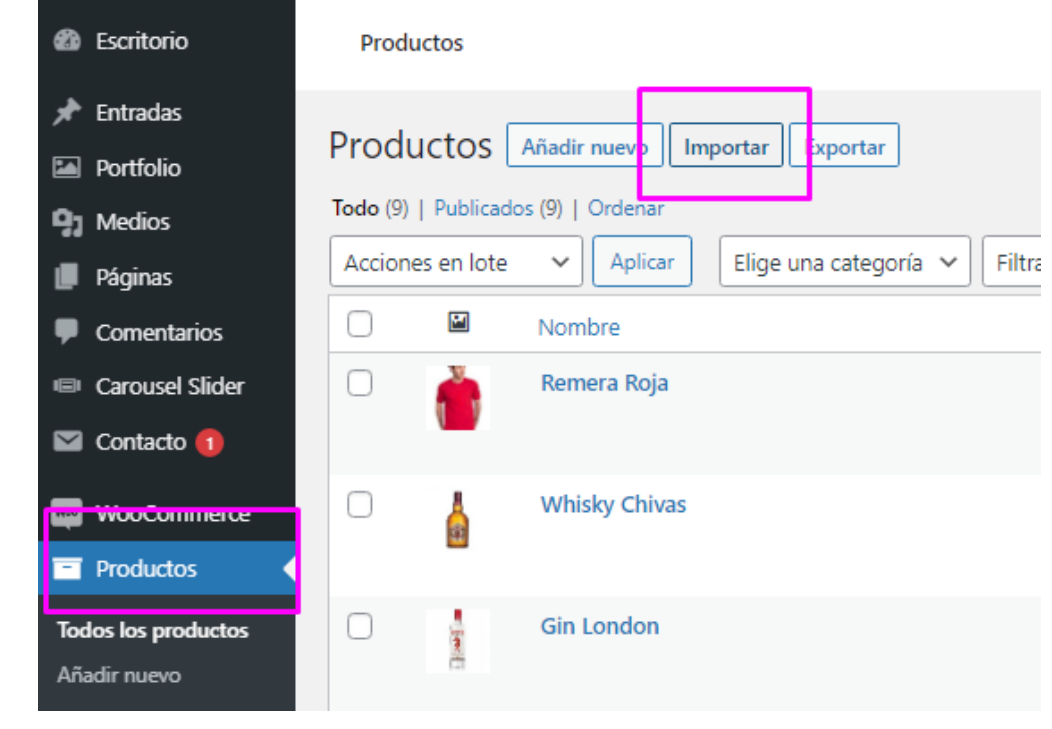

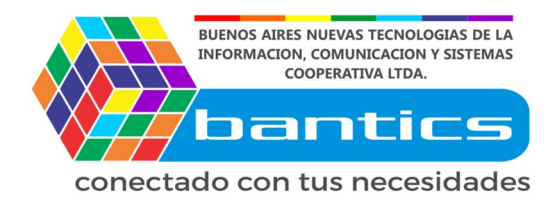

### Seleccionamos el archivo CSV. Tildamos para que se actualicen los productos con el mismo ID o SKU Click en **"Seguir"**

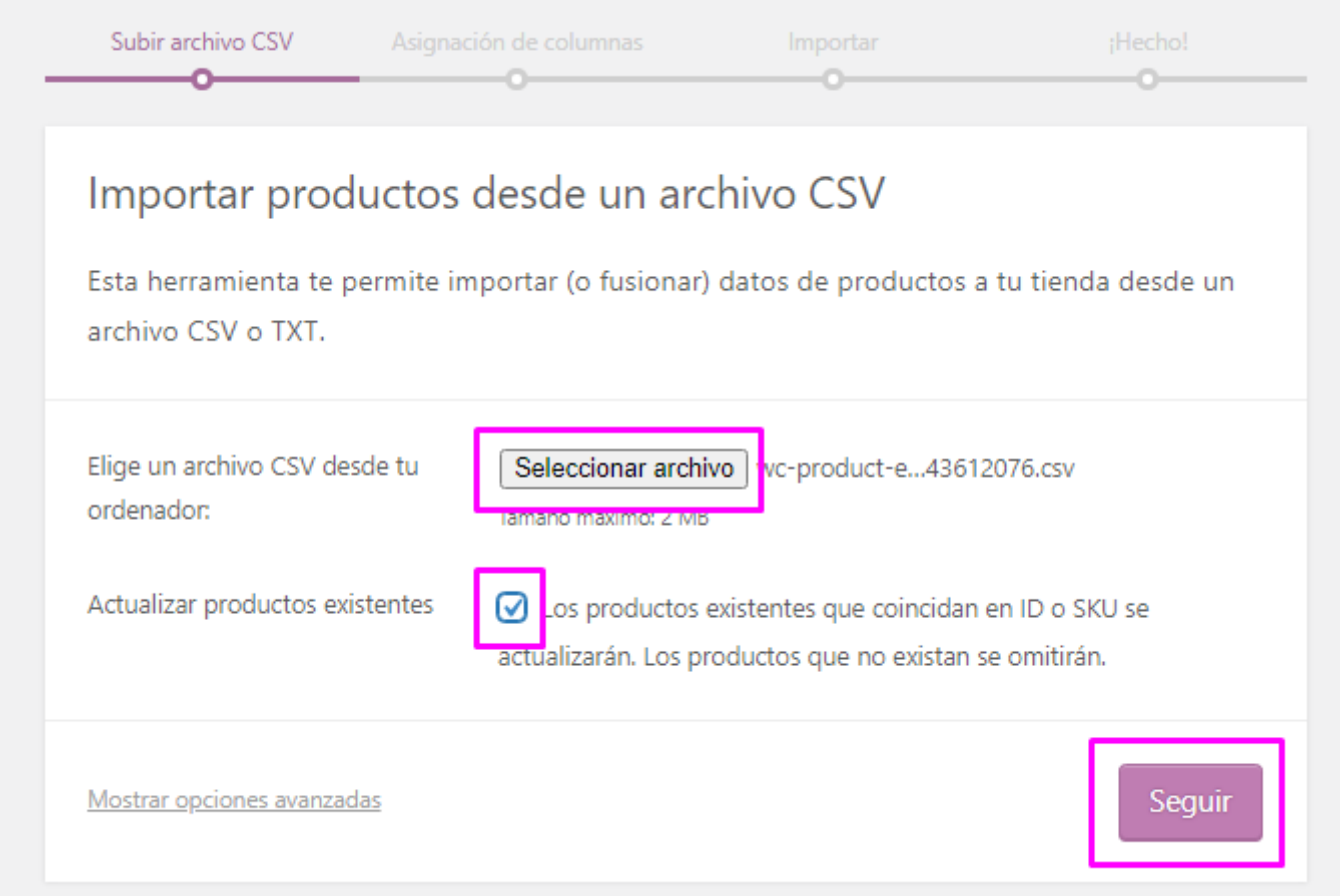

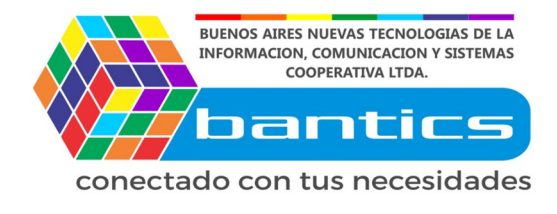

#### Nos muestran los campos que reconoce el importador. Click en **"Ejecutar el importador"**

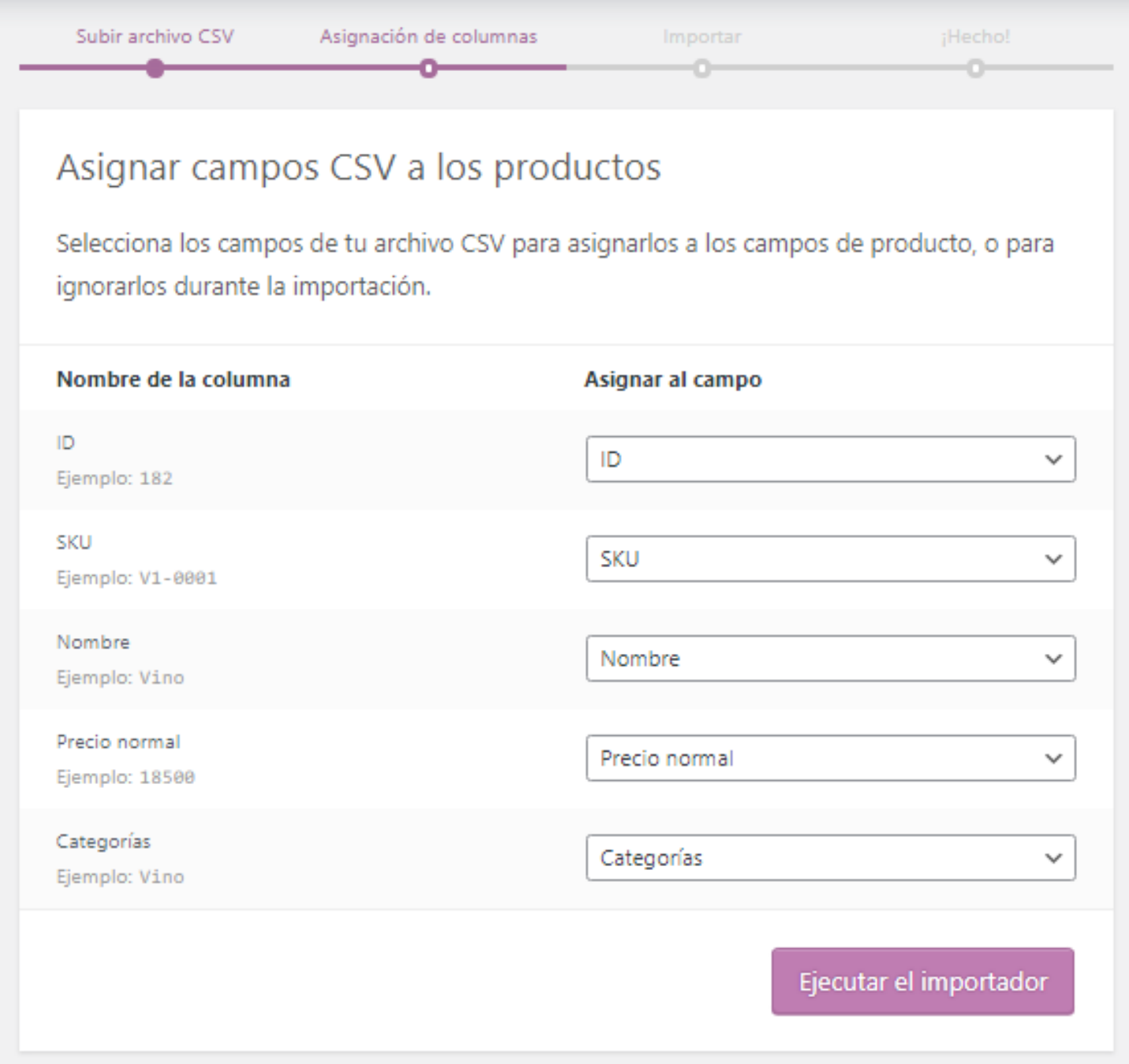

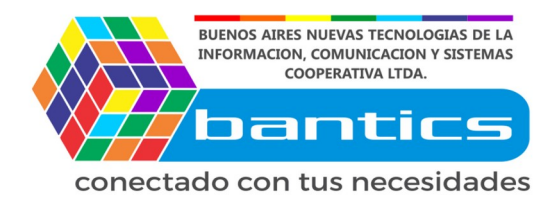

### Una vez importado, ya tendríamos listos los cambios en nuestra web.

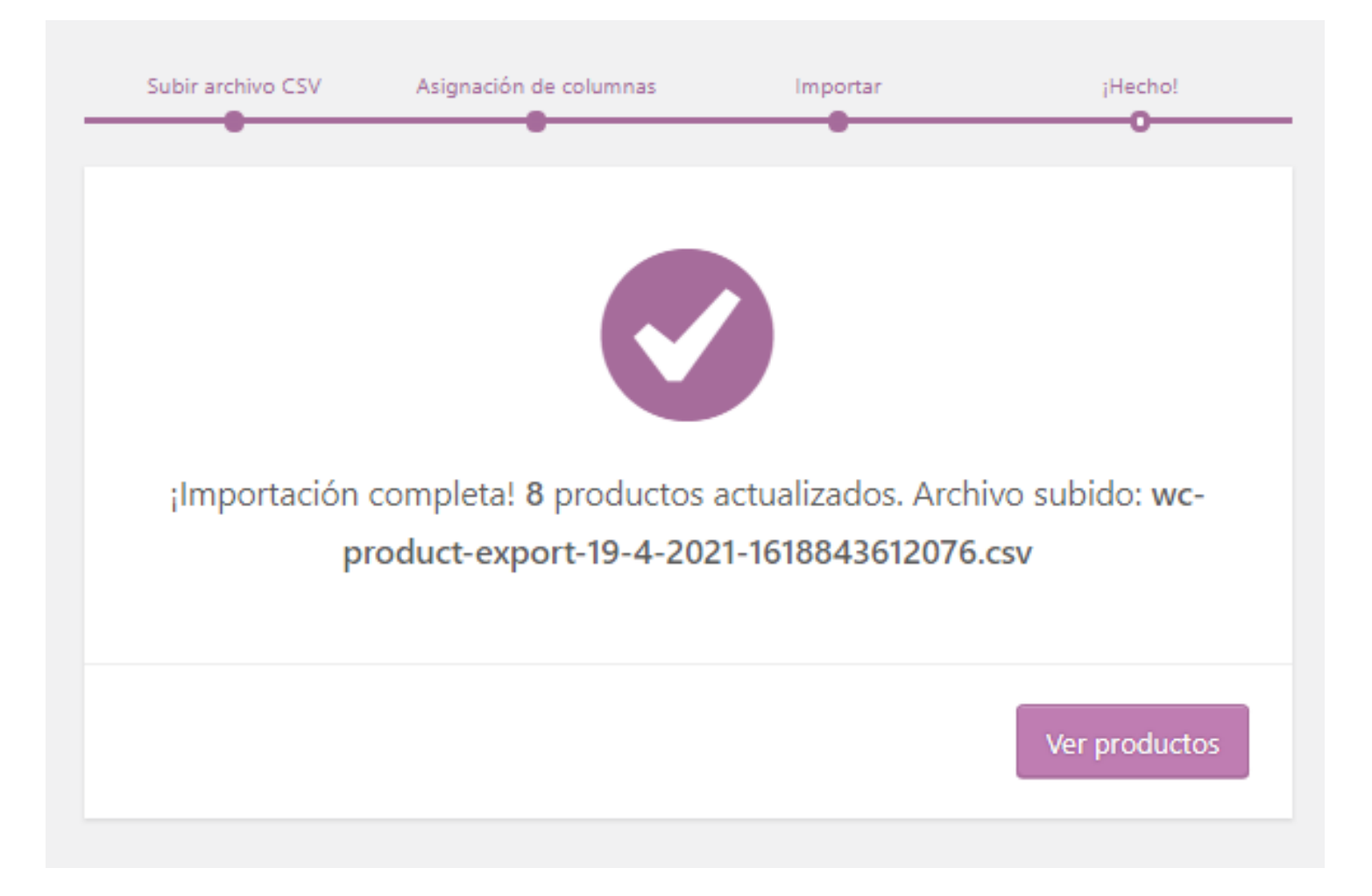